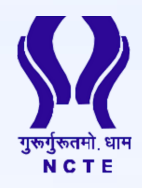

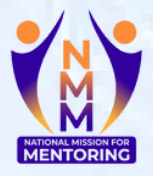

# **GUIDE TO CONDUCT MENTORING SESSIONS**

*For Mentors*

## **NATIONAL MISSION FOR MENTORING**

aligned with Para 15.11 of NEP 2020

**NATIONAL COUNCIL FOR TEACHER EDUCATION G-7, SECTOR-10, DWARKA, NEW DELHI – 110075**

<u>a a a a a a a a a a a a a a a</u>

#### **Guide to Conduct Group Mentoring Sessions**

*For Mentors*

Step 1: **Login** to NMM Web-Portal

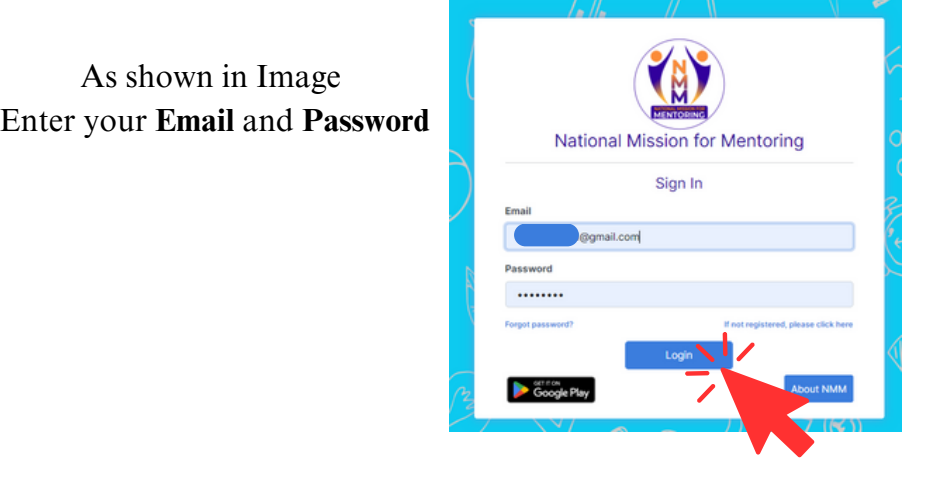

#### Step 2: Go to "**Create Group Session"**

Click on "Create Group Session". It will take you to a new page as shown in step 3.

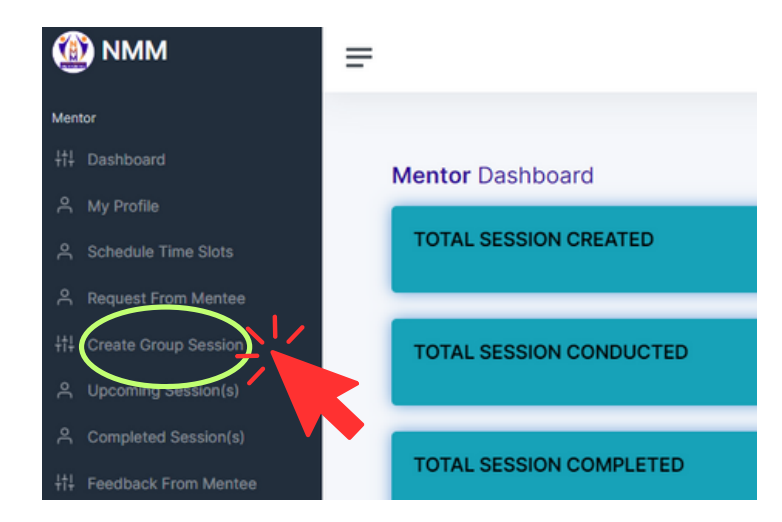

Step 3: Fill out the following:

- 1.Session Title
- 2.Description
- 3.Date
- 4.Start Time and End Time
- 5.Language

*Note: It is compusory to fill in all the details*

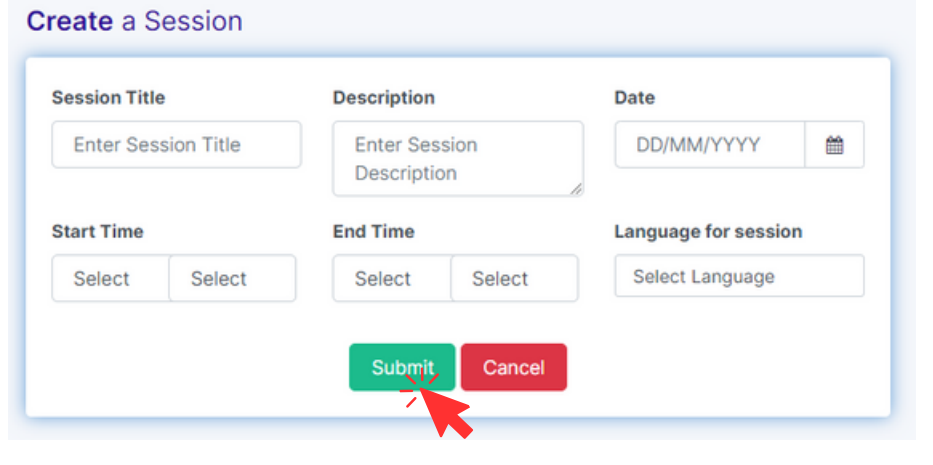

#### Then Click "**Submit"**

## Step 4: To start the session go to "**Upcoming Session"** then click "**Start Session"** .

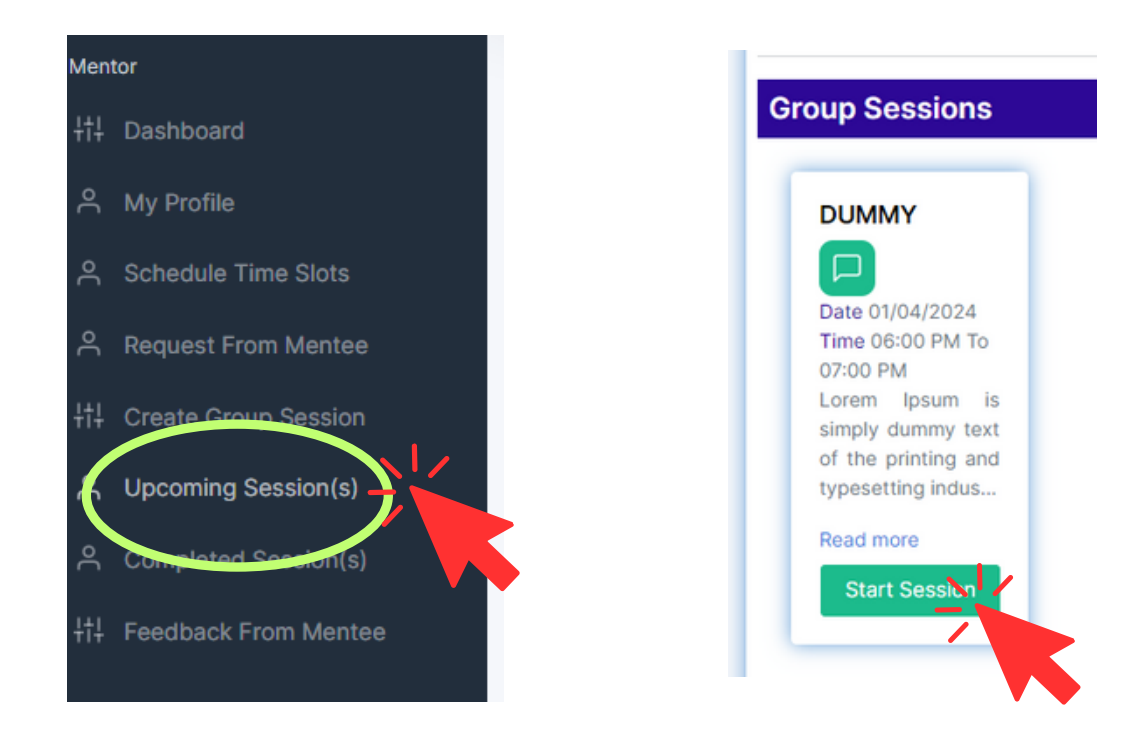

The portal will take you to MS Teams for the session. After you complete the session come back to "Upcoming Sessions" and end the session.

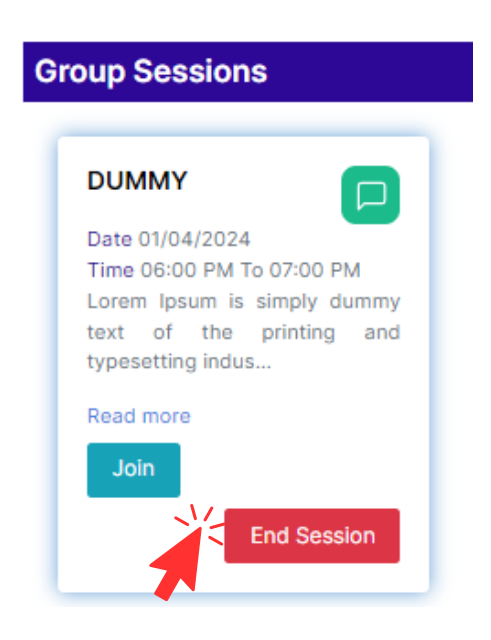

### **Guide to Conduct Individual Mentoring Sessions**

*For Mentors*

Step 1: **Login** to NMM Web-Portal

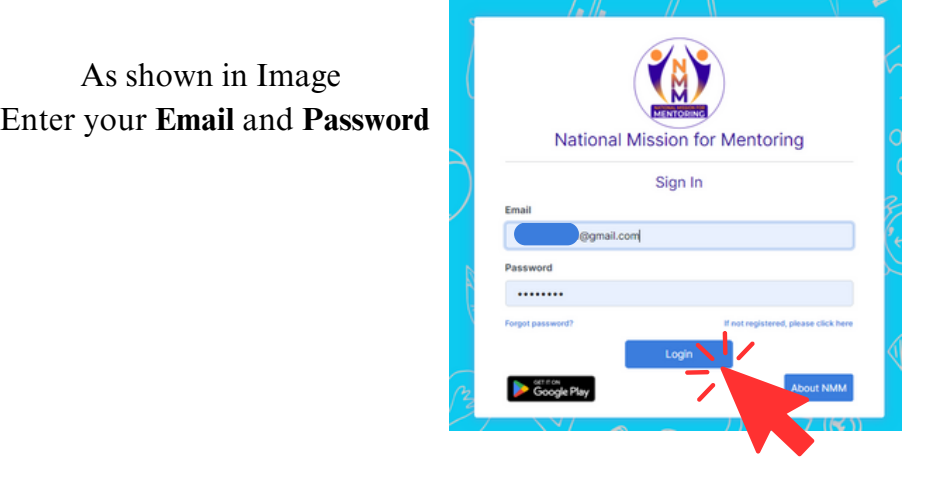

## Step 2: Go to "**Schedule Time Slots"**

Click on "Schedule Time Slots". It will take you to a new page as shown in step 3.

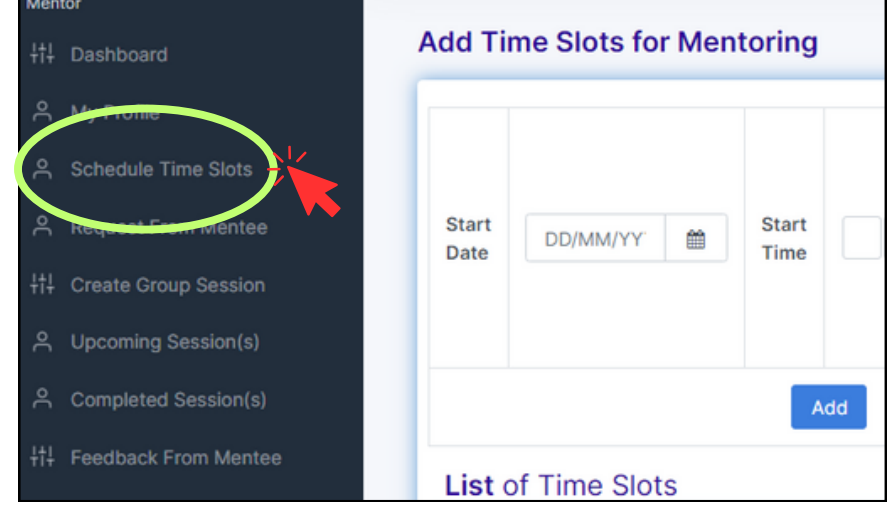

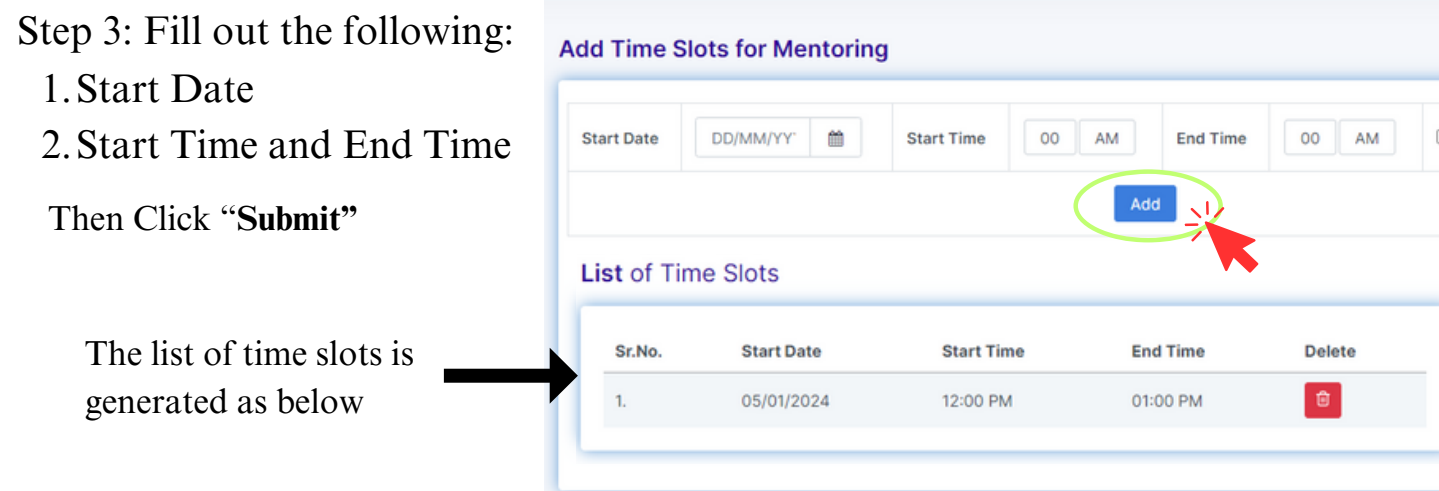

*Note: This will show your availability to conduct Individual Mentoring Sessions. Mentees may request as per your availability.*

## Step 4: Click "**Accept Request"**.

#### **Request Received**

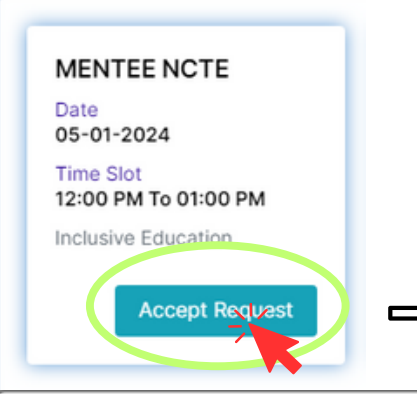

*Note: After clicking "Accept Request", the details of the Mentee will pop up as shown below.*

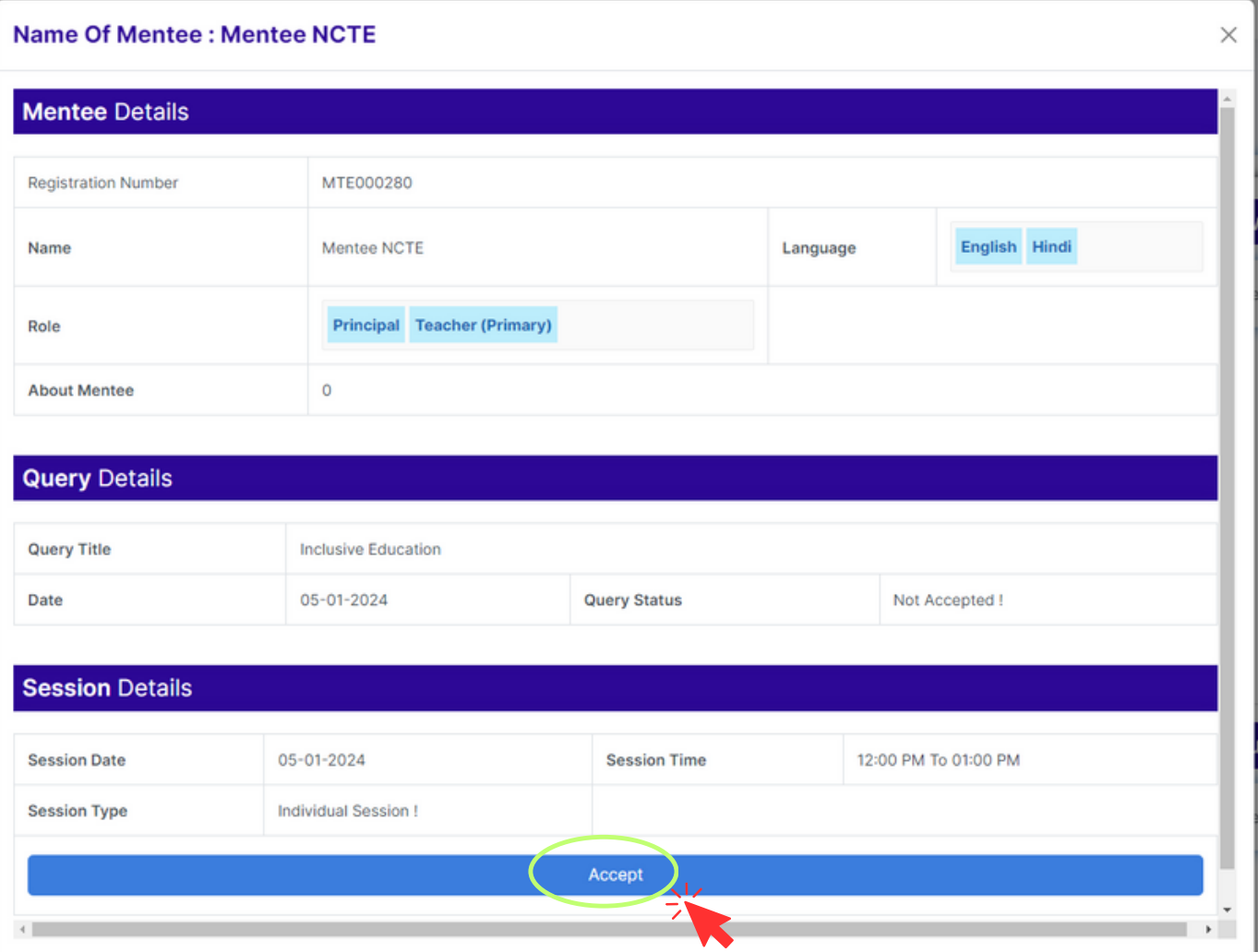

Then click "**Accept**"

Step 5: To start the session go to "**Upcoming Session"** then click "**Start Session"** . The portal will take you to MS Teams for the session.

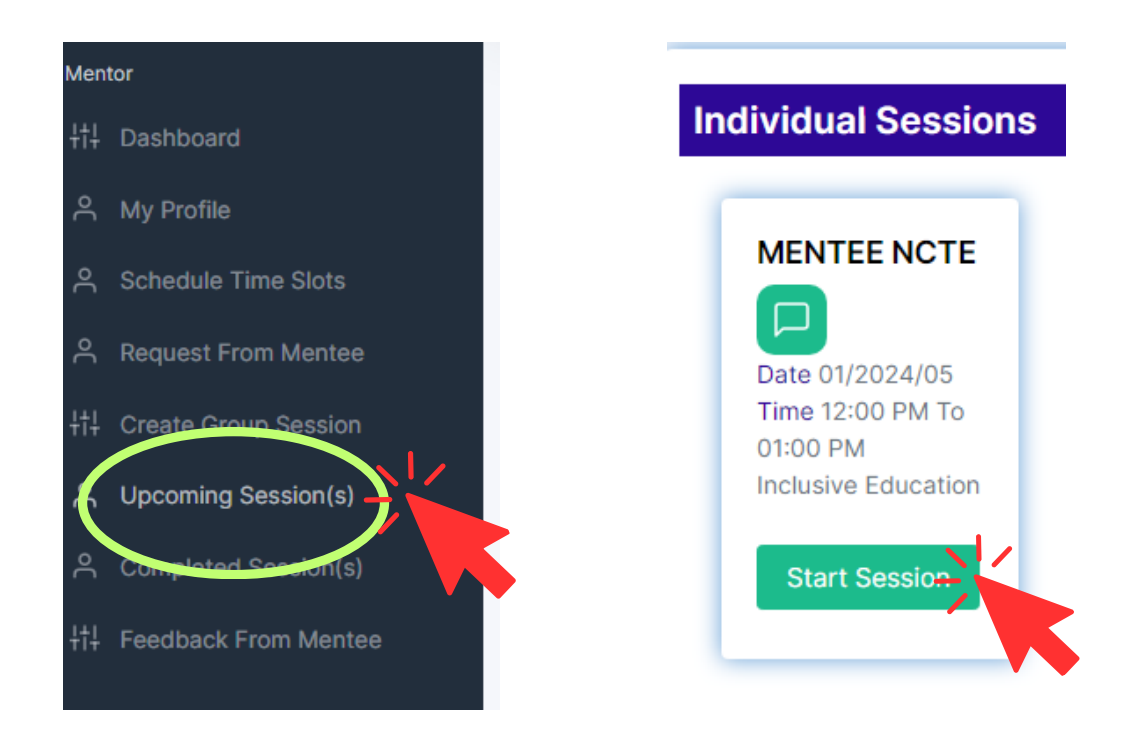

Step 6: After you complete the session come back to "Upcoming Sessions" to add next session or end session.

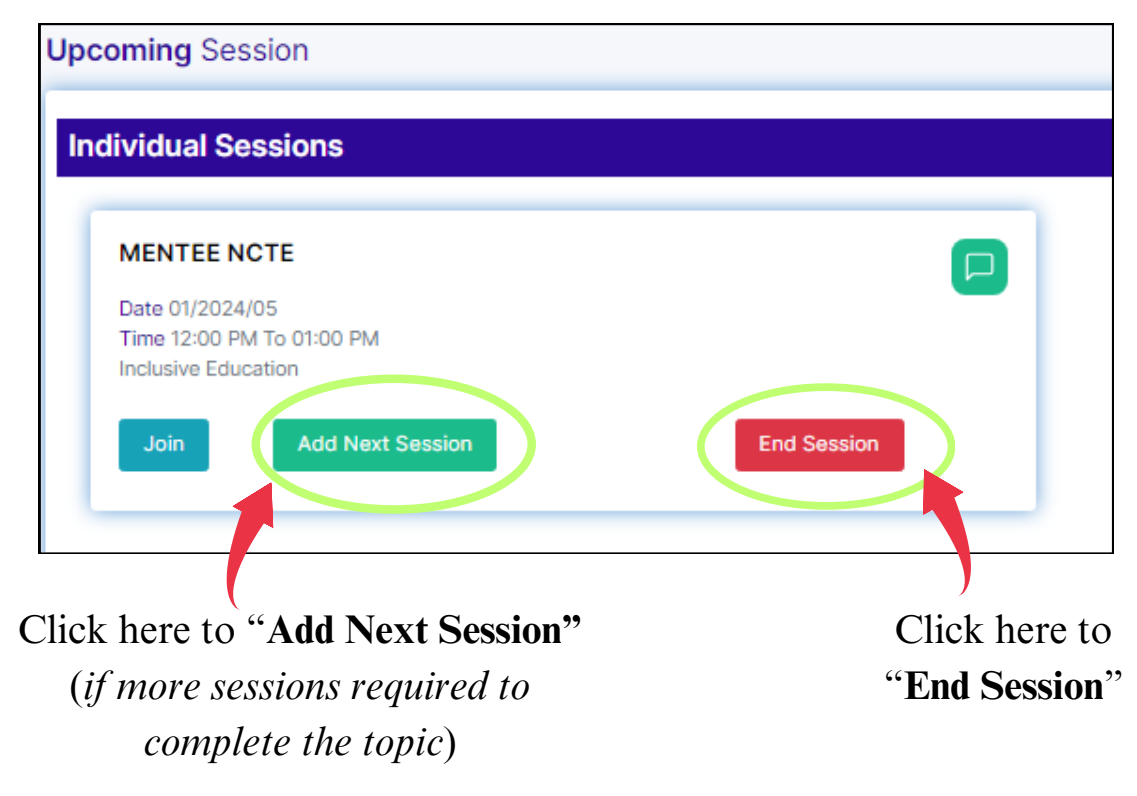

For any query or assistance, contact us at *nmm@ncte-india.org*